# **Руководство по эксплуатации**

# *Microinvest* **Camera Transmitter + GEO Vision Video Surveillance**

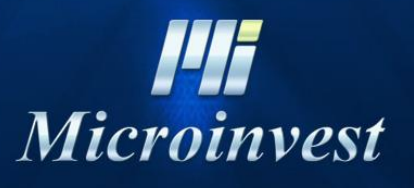

*[www.microinvest.s](http://www.microinvest.net/)u*

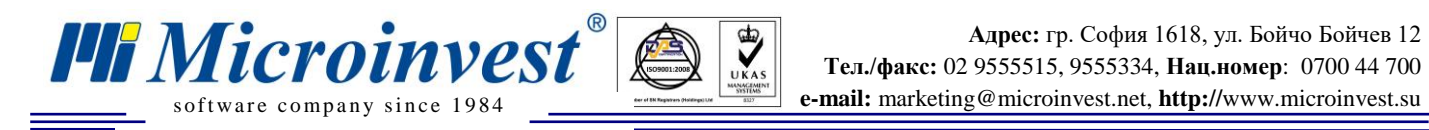

# СОДЕРЖАНИЕ

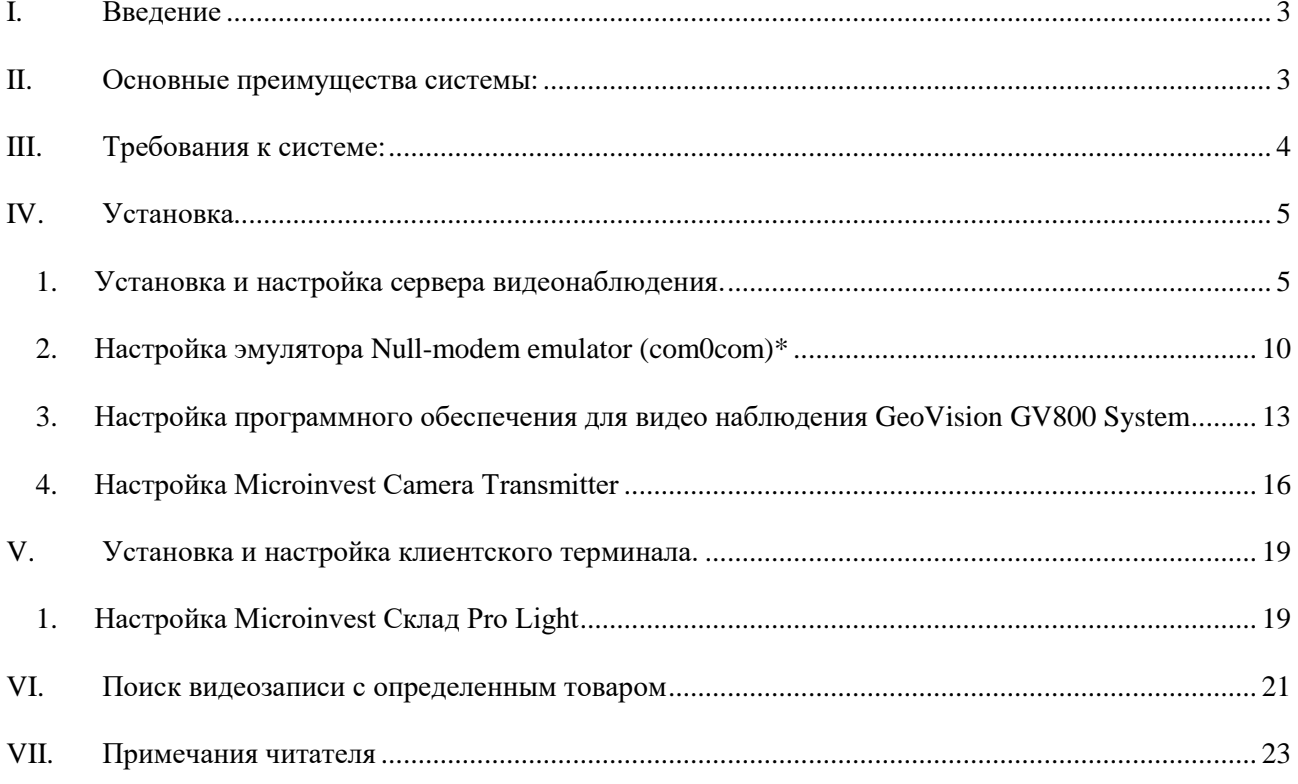

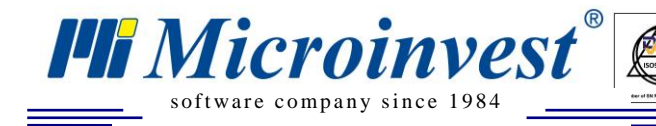

### **I. Введение**

 $\sum_{\text{UKAS}}$ 

<span id="page-2-0"></span>Благодаря работе команды *Microinvest*, была осуществлена связь между товароучетным программным обеспечением и стандартной системой видеонаблюдения.

#### **Что представляет собой система:**

В каждом торговом объекте обе системы – для управления торговой деятельностью и для управления видео наблюдением работают синхронно, но без коммуникации друг с другом. *Microinvest* объединил обе системы в их контрольной части. Взаимодействие позволяет, чтобы торговая система отправляла каждое действие к видео наблюдению и в записи данных накладывались соответствующие субтитры об операциях, которые выполняются. Таким образом, кроме действий кассиров и официантов записывается и дополнительная информация как количество, цена, скидки и специальные операции (удаление, закрытие и сдача). Эффектом данной системы является полное устранение подмены штрихкода, при которой сканируется один артикул со штрих-кодом другого, возможности сканирования нескольких артикулов и последующего их удаления из счета перед закрытием и ввод кока-колы вместо коктейля в ресторане. Также, будет возможно увидеть в записи все моменты, когда был продан какой-либо артикул (если это необходимо, чтобы проследить недостатки или есть сомнение).

Описанная система реализована в *Microinvest* **Склад Pro Light**. Используются возможности плат **Geovision** и их стандартное программное обеспечение. Система может передавать данные по RS232 или через LAN, при этом надежность и защита являются высочайшего уровня.

### **II. Основные преимущества системы:**

- <span id="page-2-1"></span>1. Возможность построения на основе уже существующих систем видеонаблюдения;
- 2. Функциональность напрямую встроена в программное обеспечение *Microinvest*;
- 3. Нет необходимости дополнительно инвестировать в аппаратную часть;
- 4. Система полностью строится на уровне программного обеспечения;
- 5. Каждое действие, осуществленное через софт, может быть отражено в видеозаписи;
- 6. Возможность выбора последовательности кадров, на базе проданного артикула.

Больше информации по поводу имплементации и необходимых компонентов, можно получить в офисах *Microinvest*, на форуме<http://forum.microinvest.su/> или от представителей компании в Вашей стране.

## **III. Требования к системе:**

 $\sum_{\text{UKAS}}$ 

#### <span id="page-3-0"></span>**Программные:**

- 1. Операционная система Microsoft Windows XP или выше
- 2. .NET framework 2.0 или выше

**III Microinvesi** 

- 3. *Microinvest* **Camera Transmitter**
- 4. установленный и настроенный *Microinvest* **Склад Pro Light**
- 5. установленное и настроенное программное обеспечение для видео наблюдения **GeoVision версия 7** или выше
- 6. Постоянный IP адрес компьютера, на котором установлен *Microinvest* **Склад Pro Light**
- 7. Постоянный IP адрес компьютера, на котором установлен софт для видеонаблюдения (видео сервер)

#### **Аппаратные:**

- 8. Компьютер, соответствующий требованиям для *Microinvest* **Склад Pro Light**
- 9. Компьютер, соответствующий требованиям платы и программного обеспечения для видео наблюдения **Geo Vision**
- 10. Настроенная сеть между сервером видео наблюдения и компьютерами, на которых установлен *Microinvest* **Склад Pro Light**

### **IV. Установка**

 $\bigotimes_{\mathsf{UKAS}}$ 

### *1. Установка и настройка сервера видеонаблюдения.*

#### <span id="page-4-1"></span>**1.** Установка *Microinvest* Camera Transmitter

<span id="page-4-0"></span>**PH** Microinvest

Установите *Microinvest* **Camera Transmitter** на компьютер , который используется для видеонаблюдения.

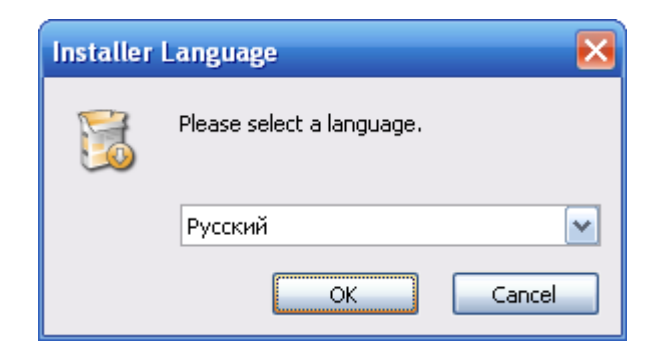

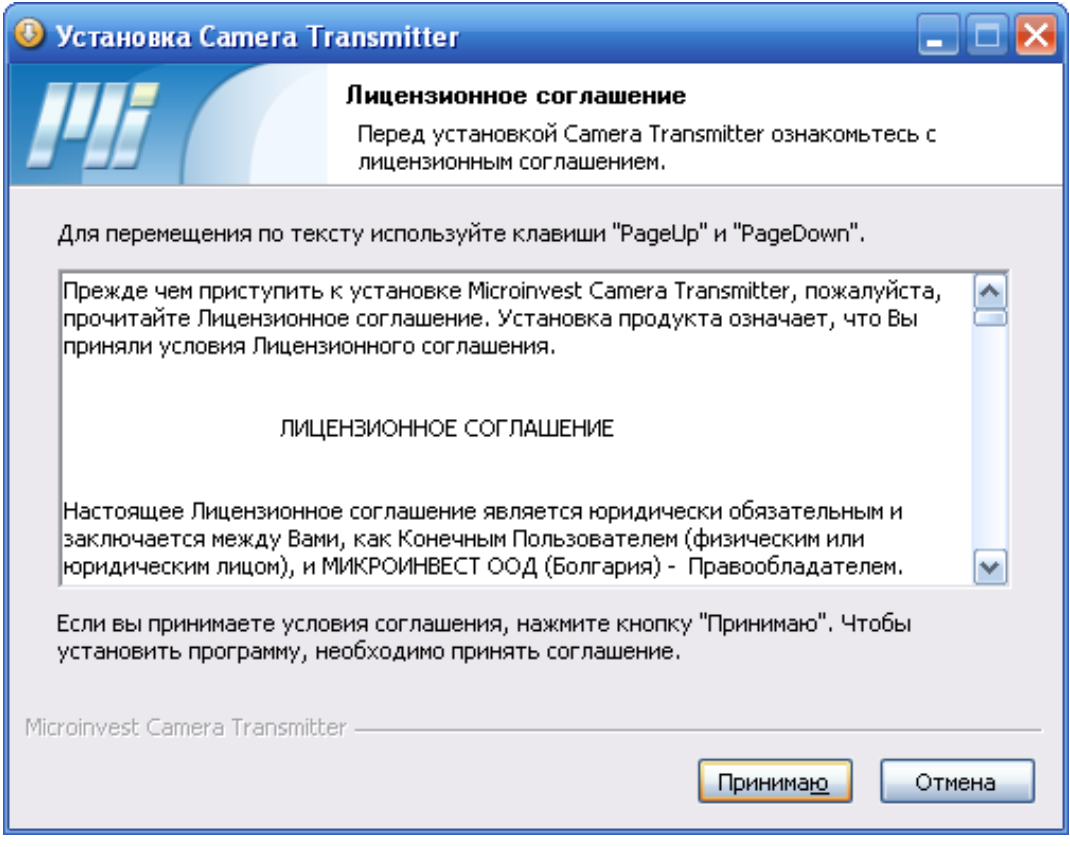

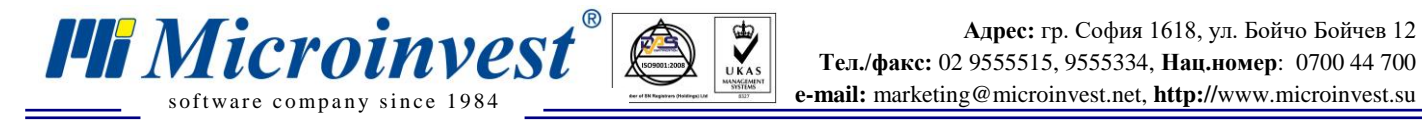

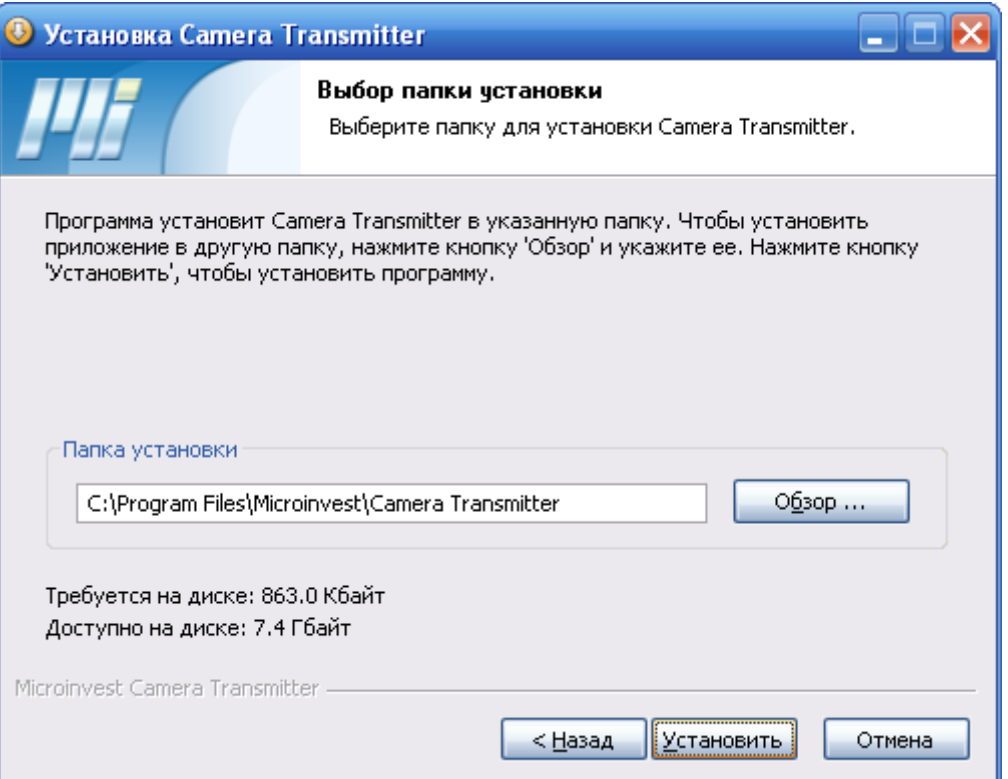

 $\bigotimes_{\mathsf{UKAS}}$ 

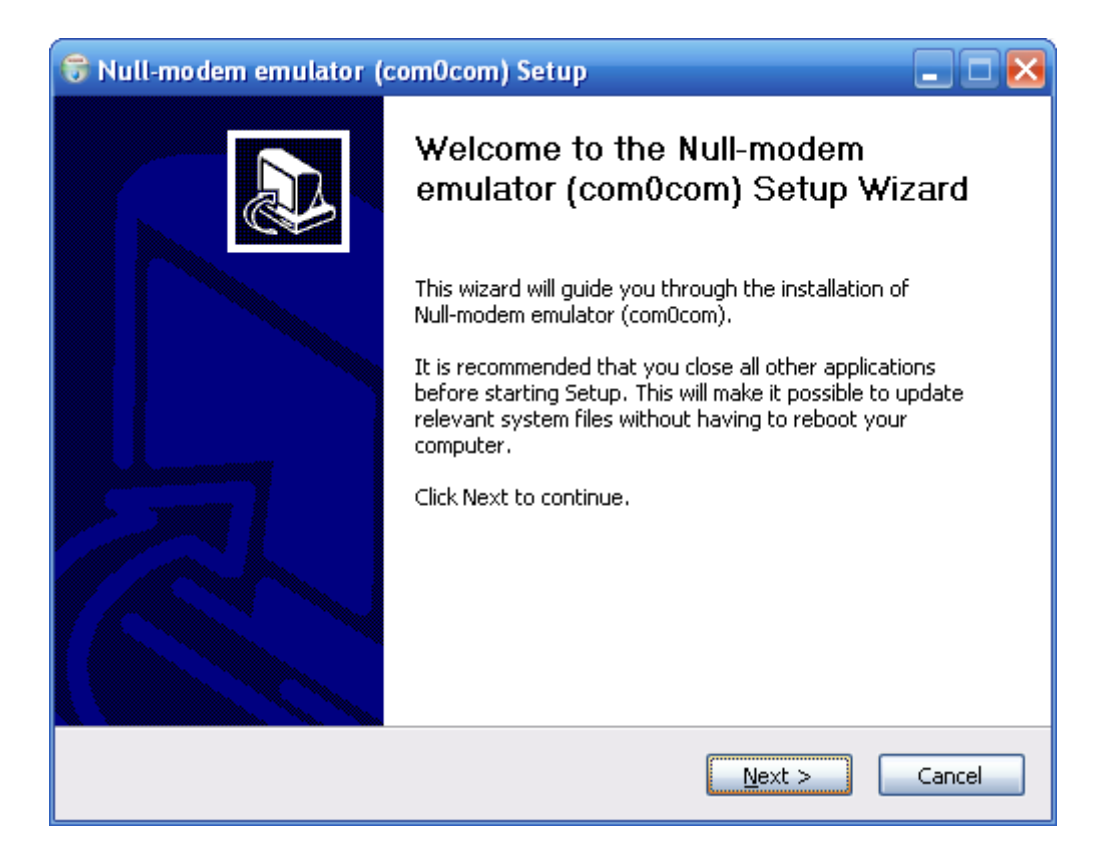

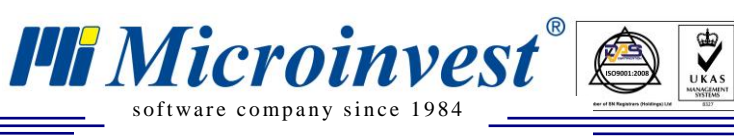

Ξ

**Адрес:** гр. София 1618, ул. Бойчо Бойчев 12 **Тел./факс:** 02 9555515, 9555334, **Нац.номер**: 0700 44 700

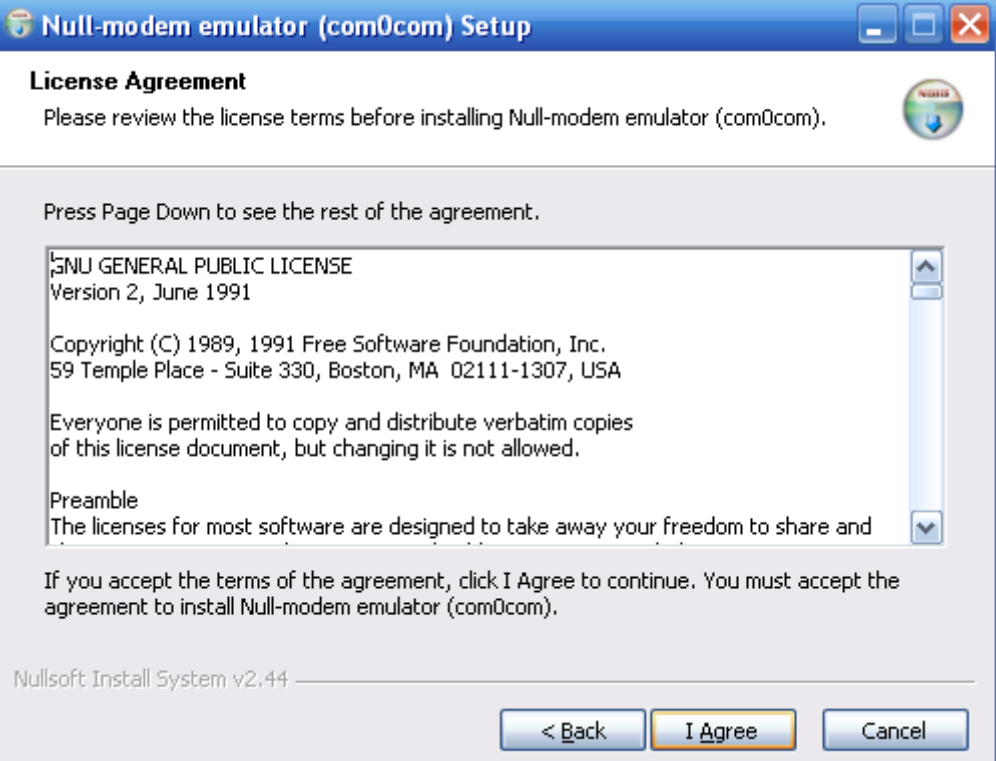

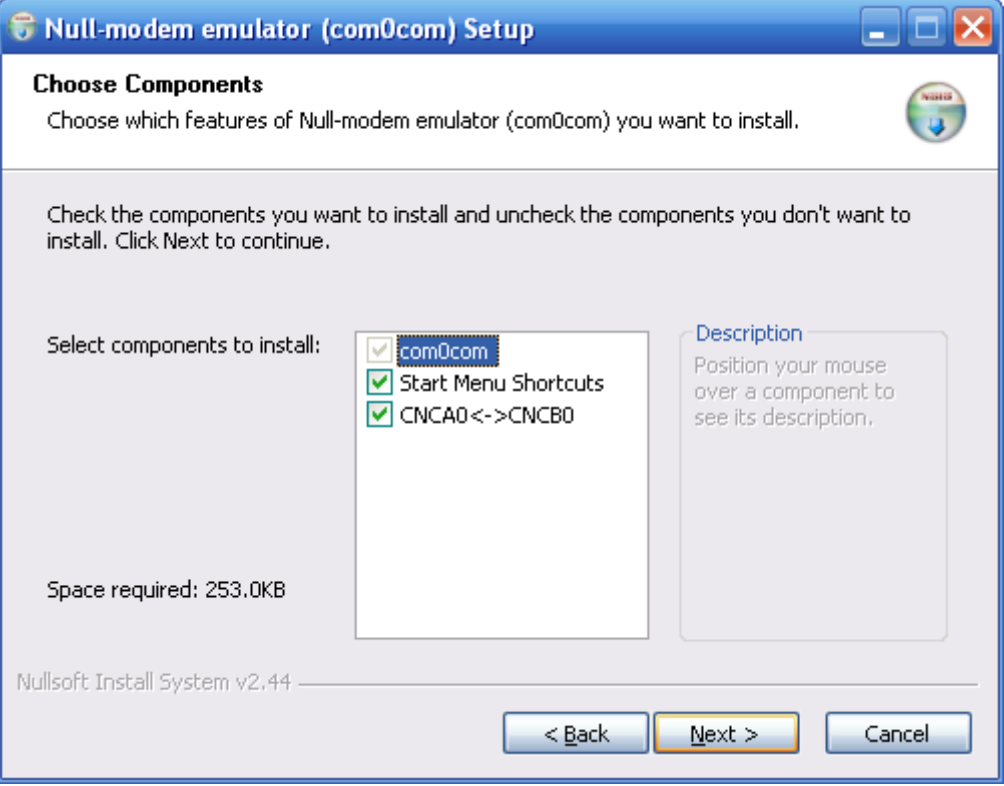

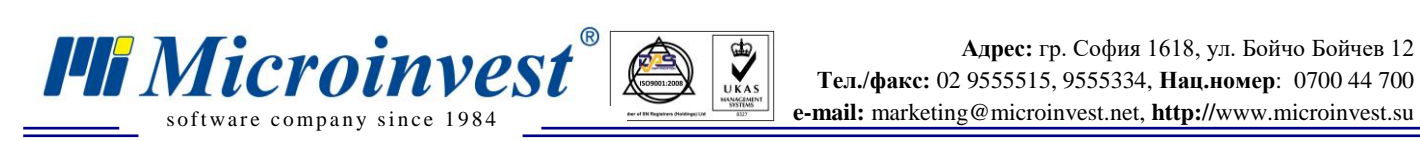

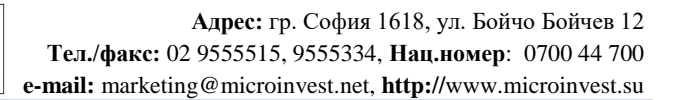

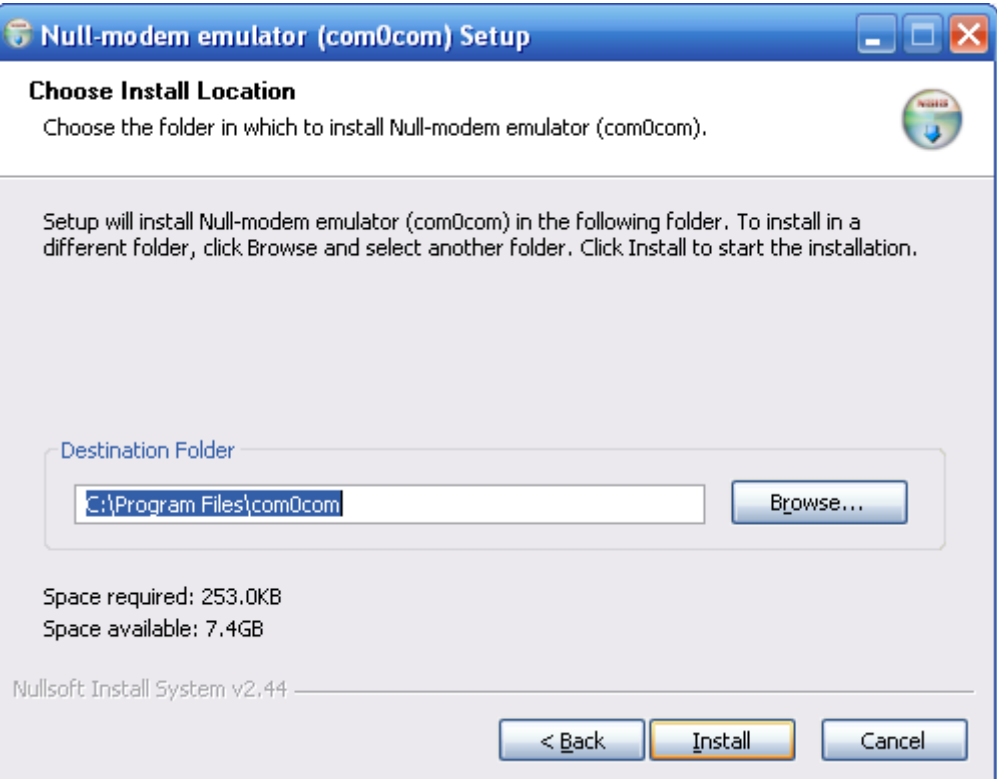

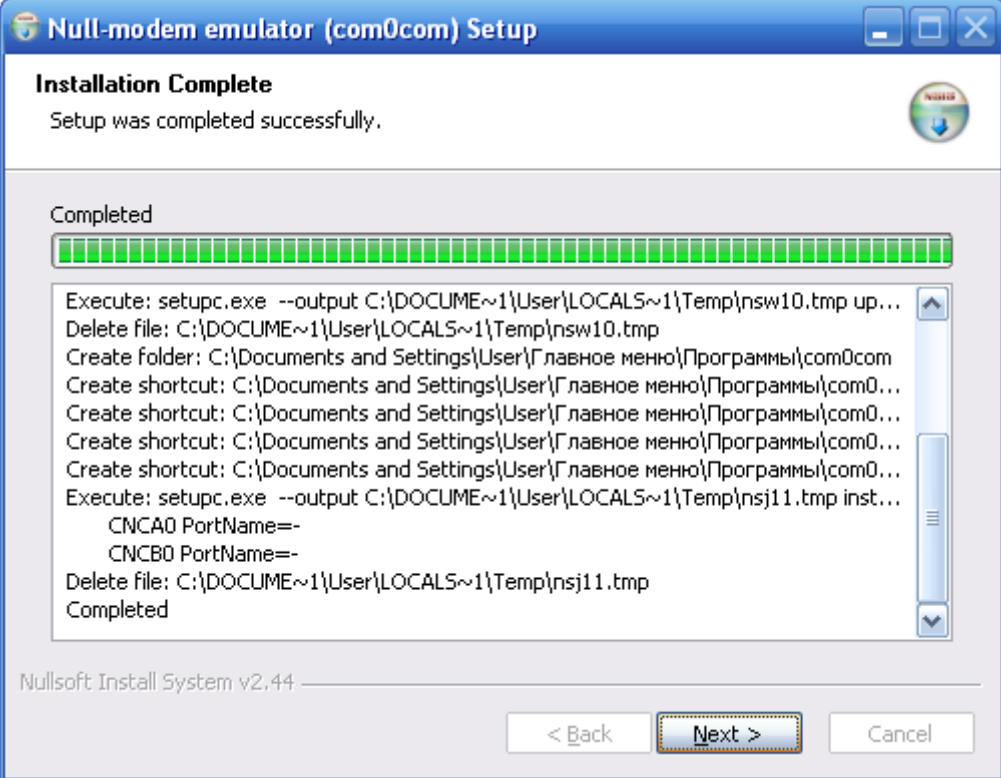

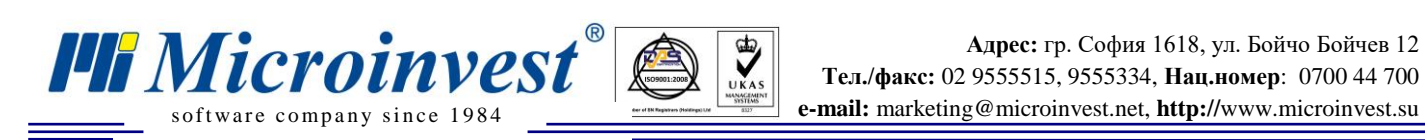

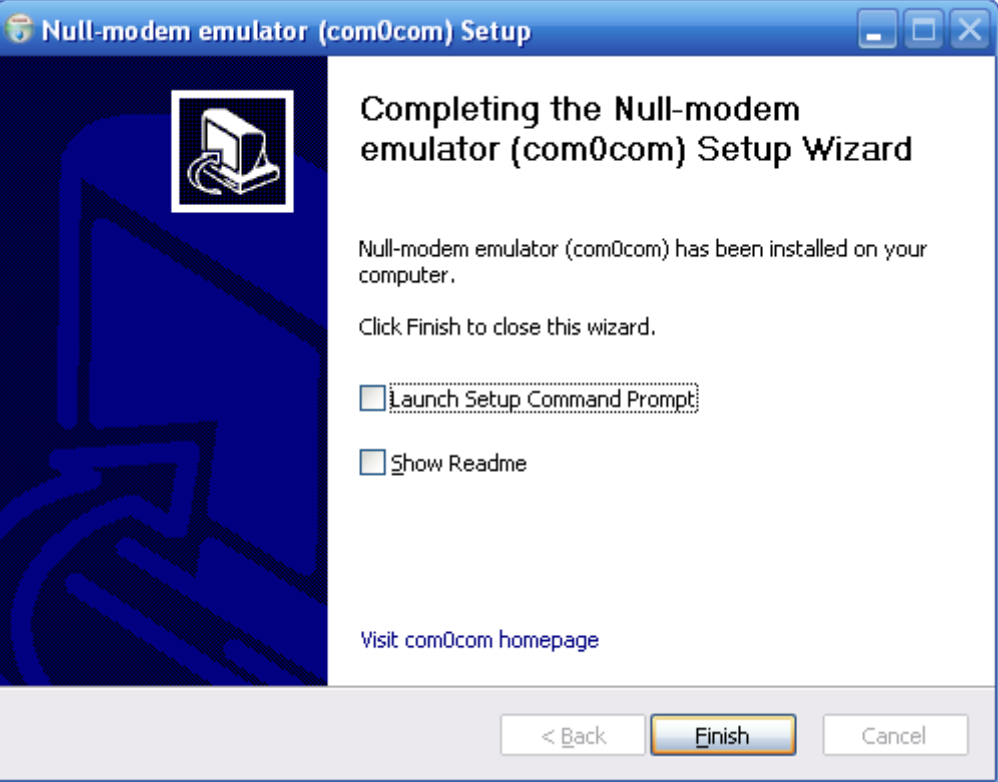

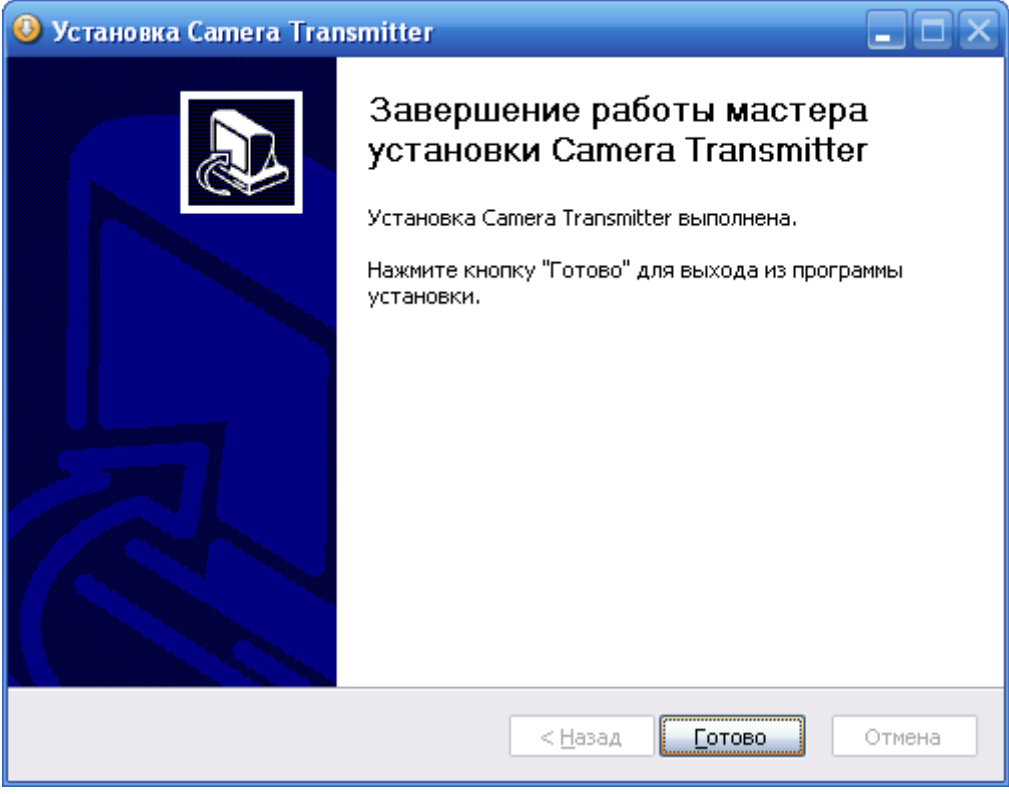

В процессе установки будут установлены виртуальные COM порты как новые устройства.

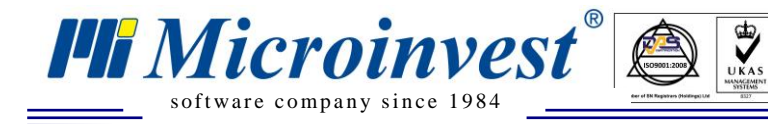

## *2. Настройка эмулятора Null-modem emulator (com0com)\**

<span id="page-9-0"></span>\*ПРИМЕЧАНИЕ: Если операционная система Windows Vista или выше, выключите User Access Control (UAC) из Start -> Run -> напишите MSCONFIG. Выберите вкладку Tools, после этого выберите строку "Disable UAC" и нажмите кнопку Lunch. Закройте окно System Configuration и перезагрузите компьютер.

Из Start меню выберите Programs->com0com->Setup

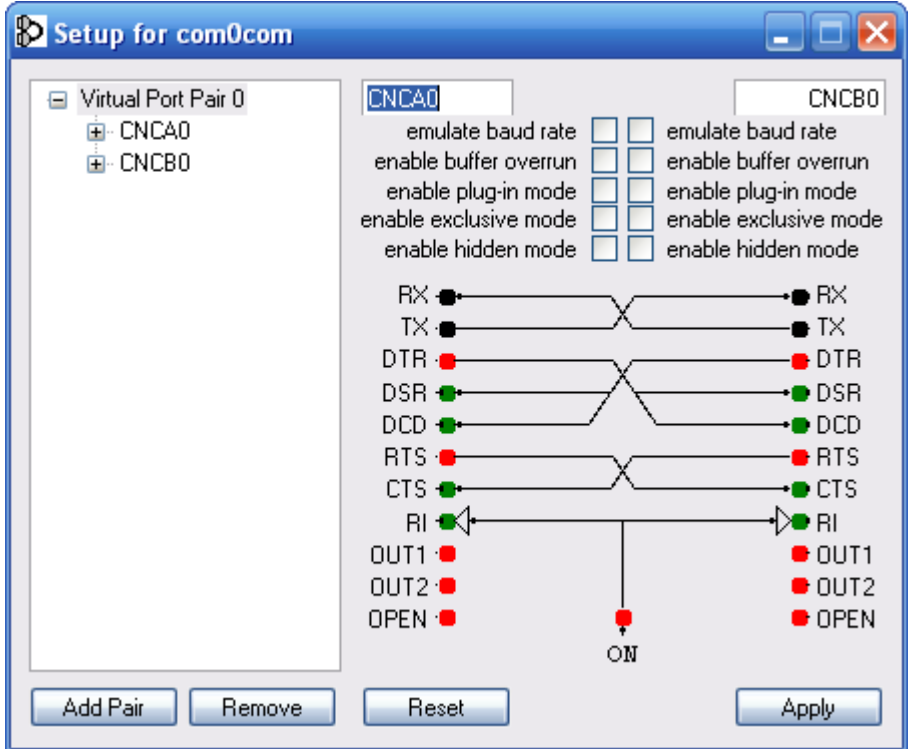

После установки по умолчанию должна иметься пара виртуальных COM портов.

Переименуйте пары в COM7 и COM8 (такие, которые не используются). Поставьте отметку на "enable baud rate" и "enable buffer overrun" для обоих COM портов и нажмите кнопку Apply.

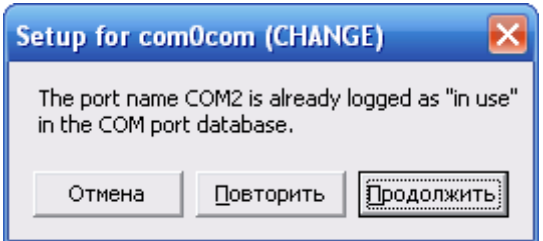

Если во время установки виртуальных COM портов появится сообщение, в котором говорится, что COM порт используется, выберите кнопку Continue, если вы уверены, что к этому COM не привязано никакое устройство.

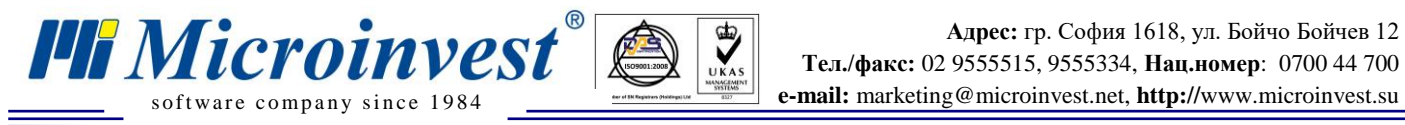

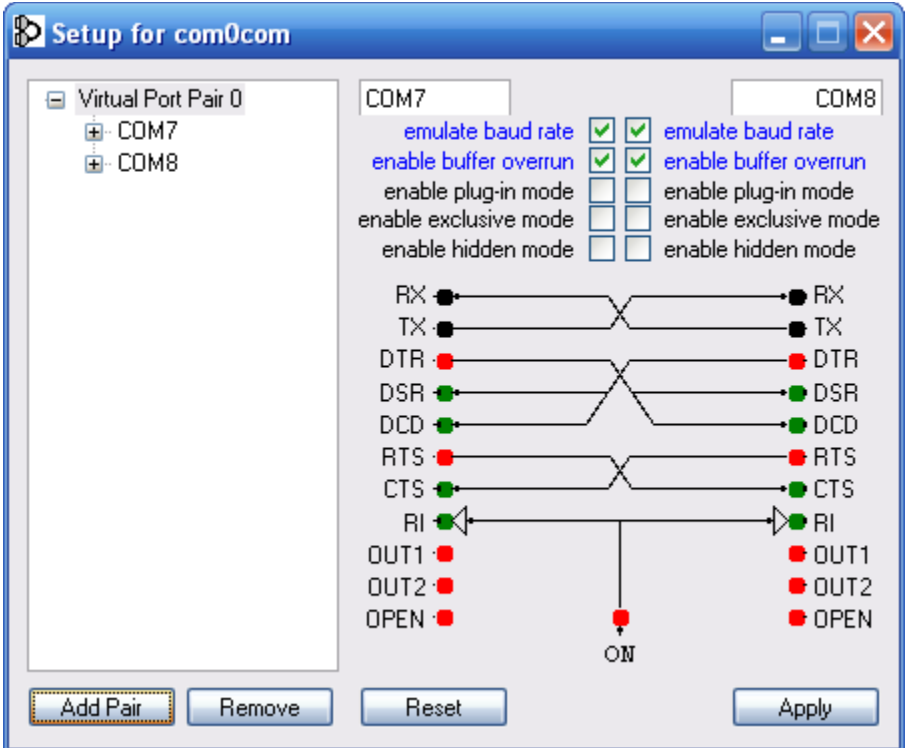

**Такая пара виртуальных COM портов делается для каждой камеры, которая будет использоваться.**

Чтобы добавить новую пару виртуальных COM портов, выберите кнопку Add Pair.

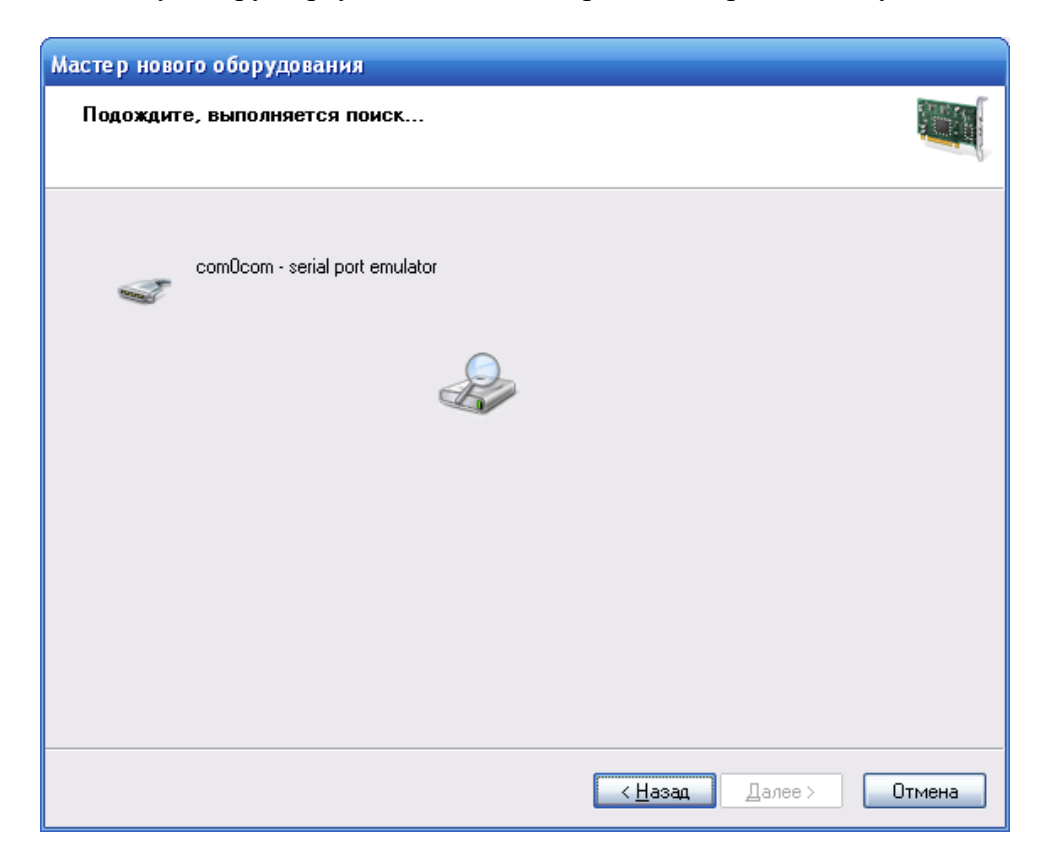

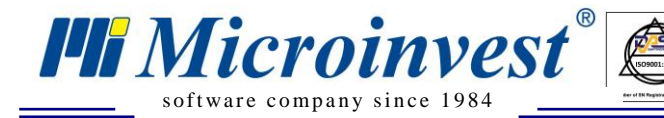

**Адрес:** гр. София 1618, ул. Бойчо Бойчев 12 **Тел./факс:** 02 9555515, 9555334, **Нац.номер**: 0700 44 700 s of t ware company since 1984

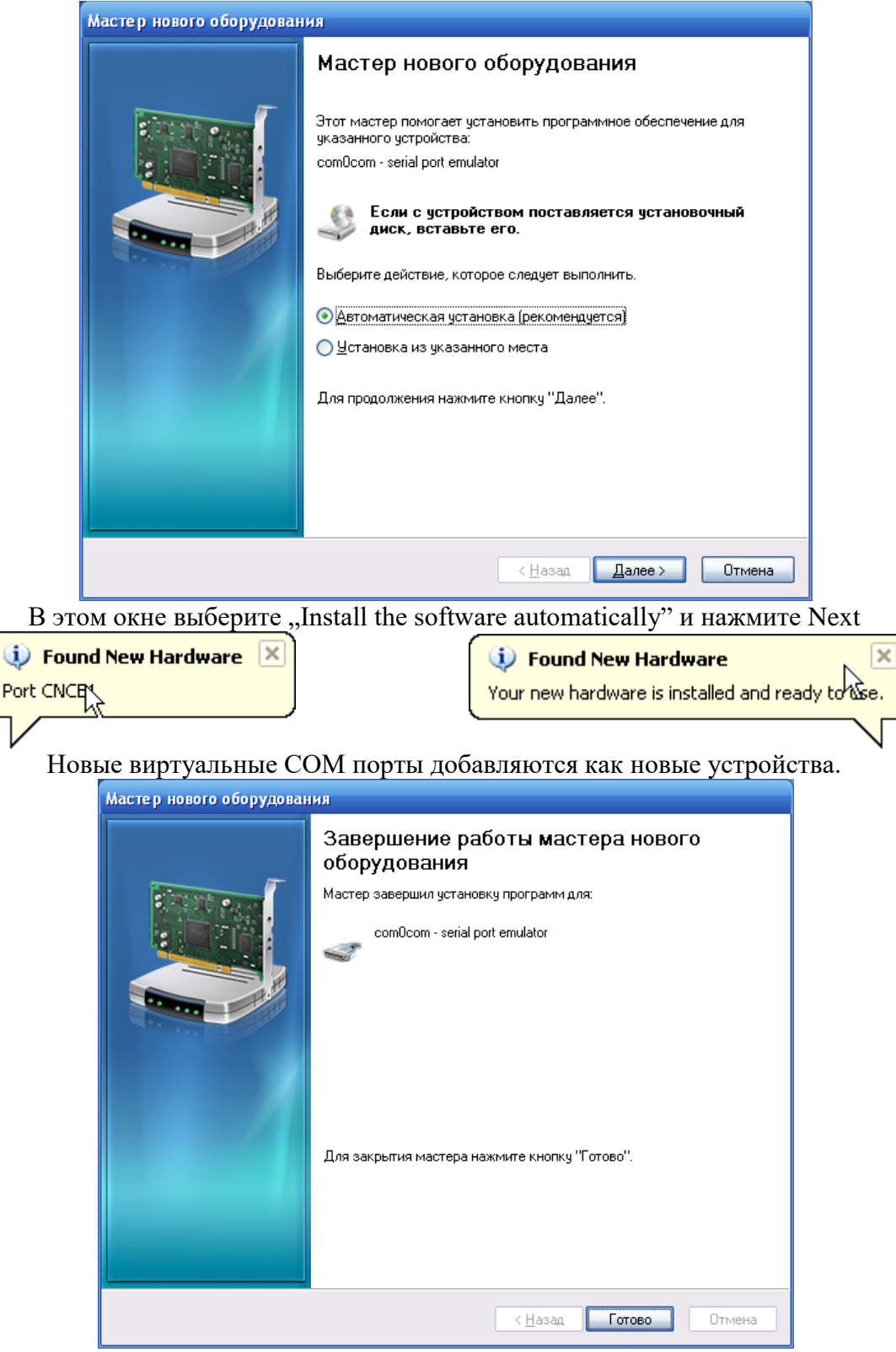

 $\sum_{\text{UKAS}}$ 

Ограничения на использование номеров COM портов:

- 1. Могут использоваться пары от COM1 до СОМ9
- 2. Можно использовать комбинацию для первого COM от 1 до 9, а для второго COM от 11 до 19.
- 3. COM10 нельзя использовать.

*3. Настройка программного обеспечения для видео наблюдения GeoVision GV800 System*

<span id="page-12-0"></span>*I'll Microinvest* ex

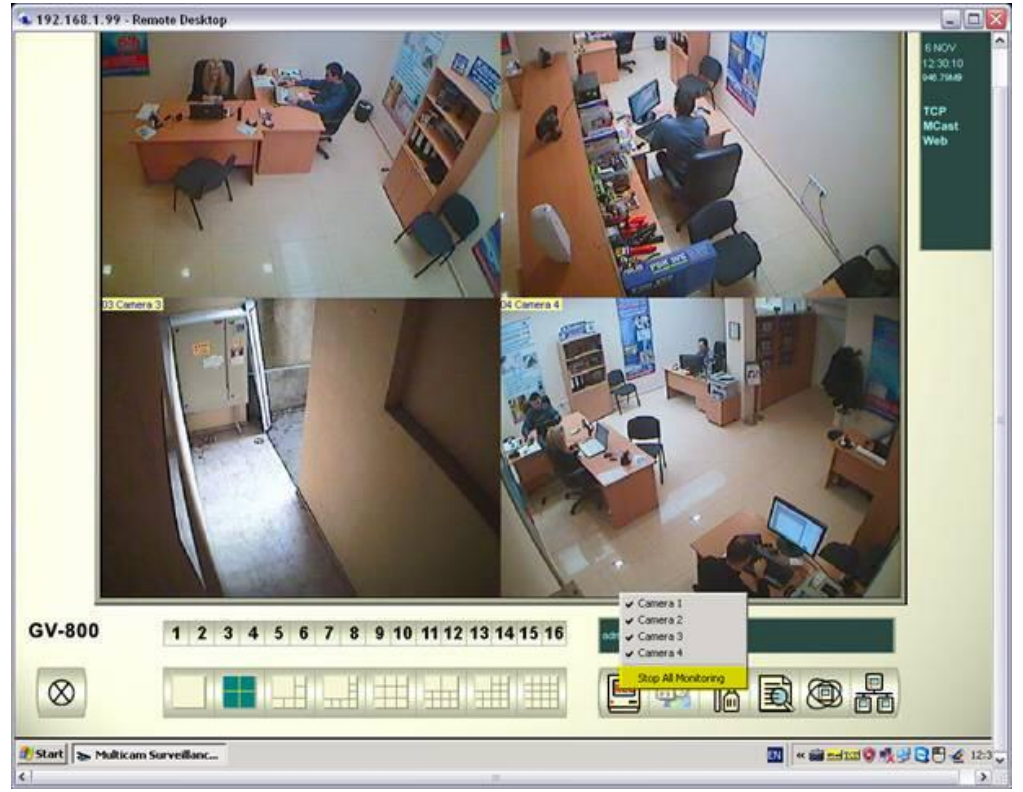

Чтобы вы могли осуществить настройки, остановите видеозапись – **"Stop All Video Recording"**

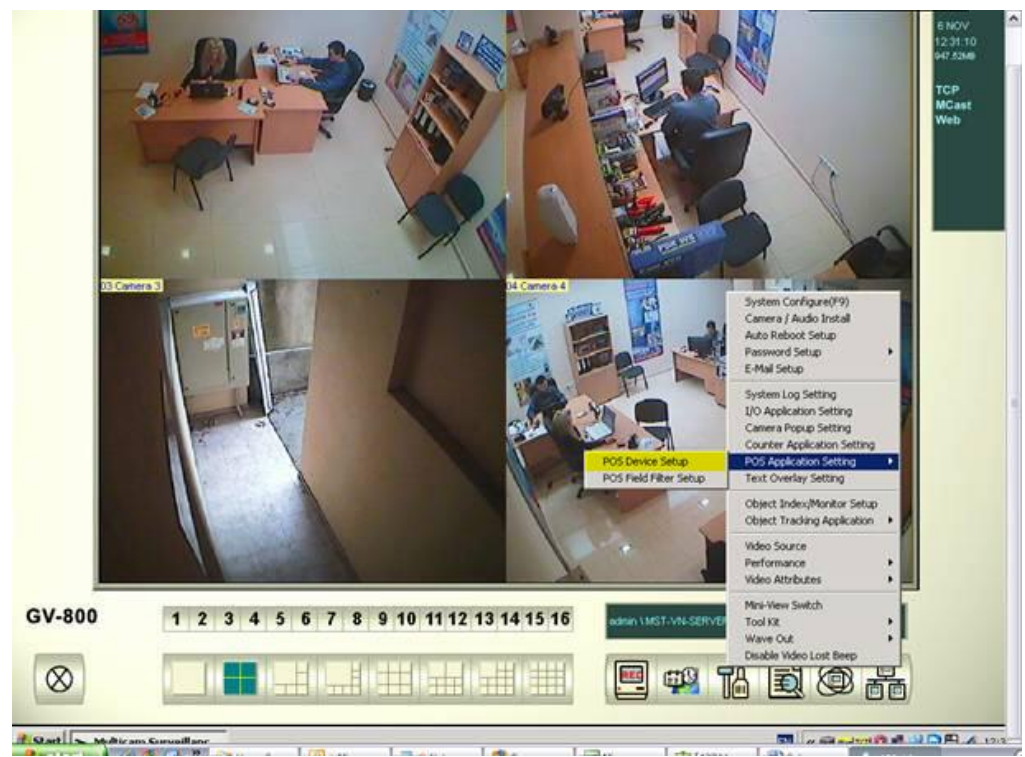

ИзSetup менювыберите**POS Application Setting -> POS Device Setup**

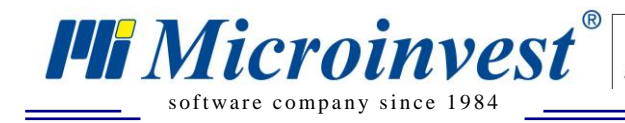

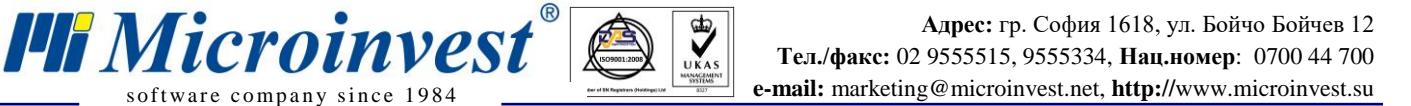

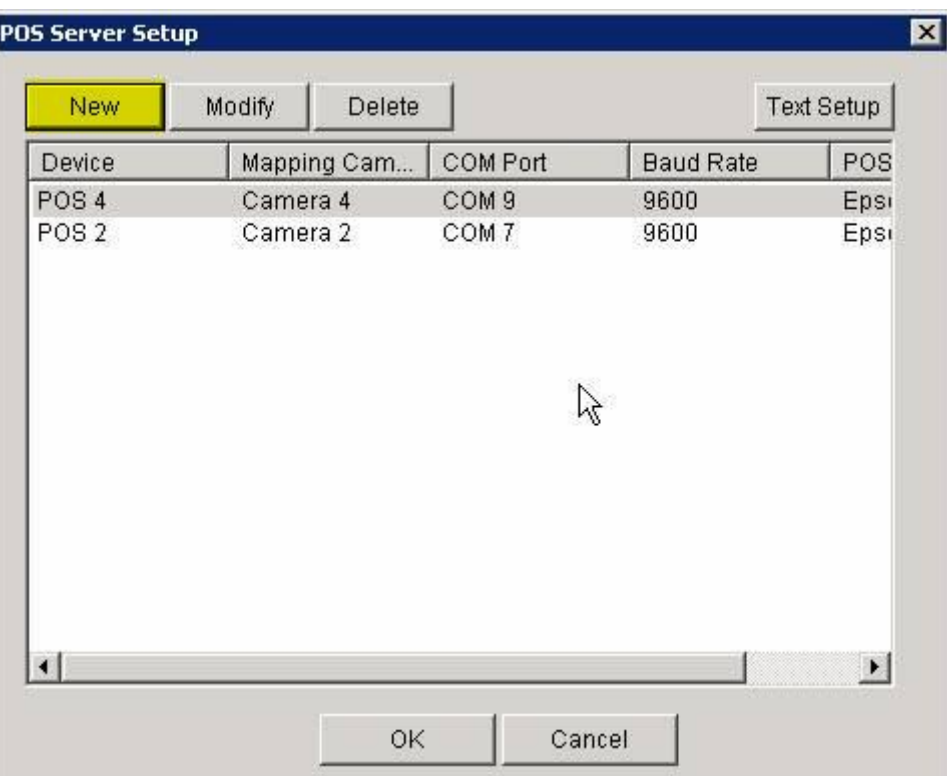

Выберите кнопку **New**

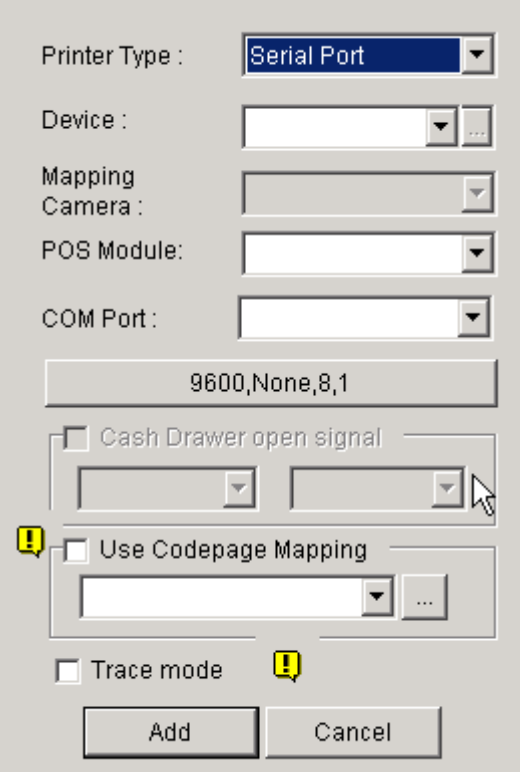

Из выпадающего меню **Device** выберите номер **POS1/2/3/4** и т.д. Этот номер соответствует номеру камеры, на которой будут отображаться данные. Из выпадающего меню **POS Module** выберите **Epson.**

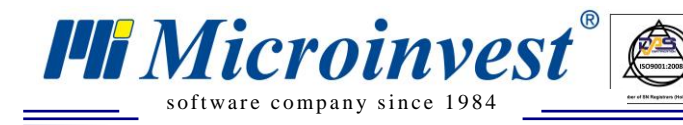

Из выпадающего меню **COM port** выберите **второй COM** порт из пары виртуальных COM, которые вы создали (в примере это номер 8).

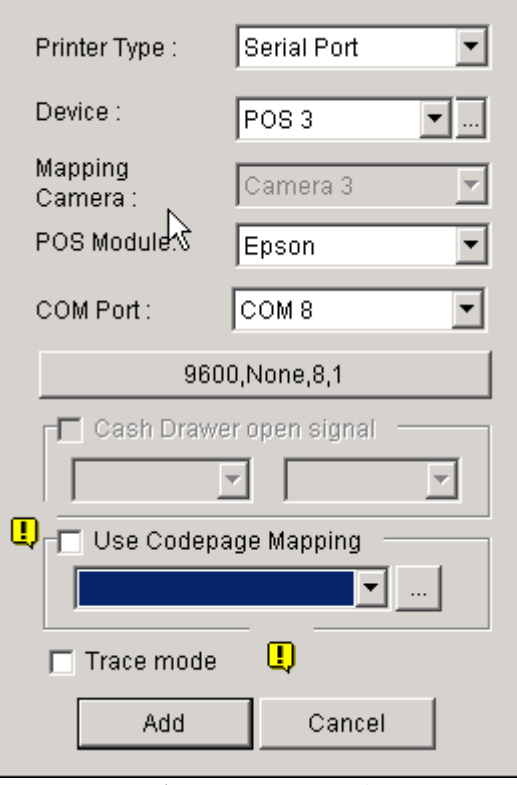

Выберите кнопку **Add**

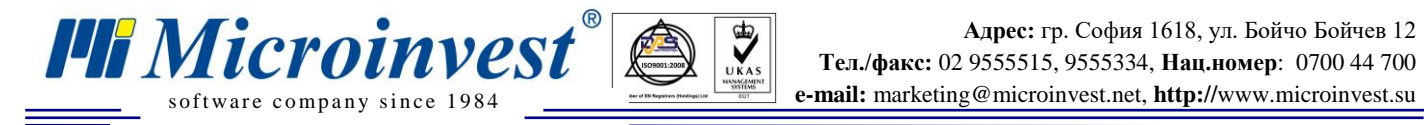

# *4. Настройка Microinvest Camera Transmitter*

<span id="page-15-0"></span>Запустите *Microinvest* **Camera Transmitter** из рабочей панели.

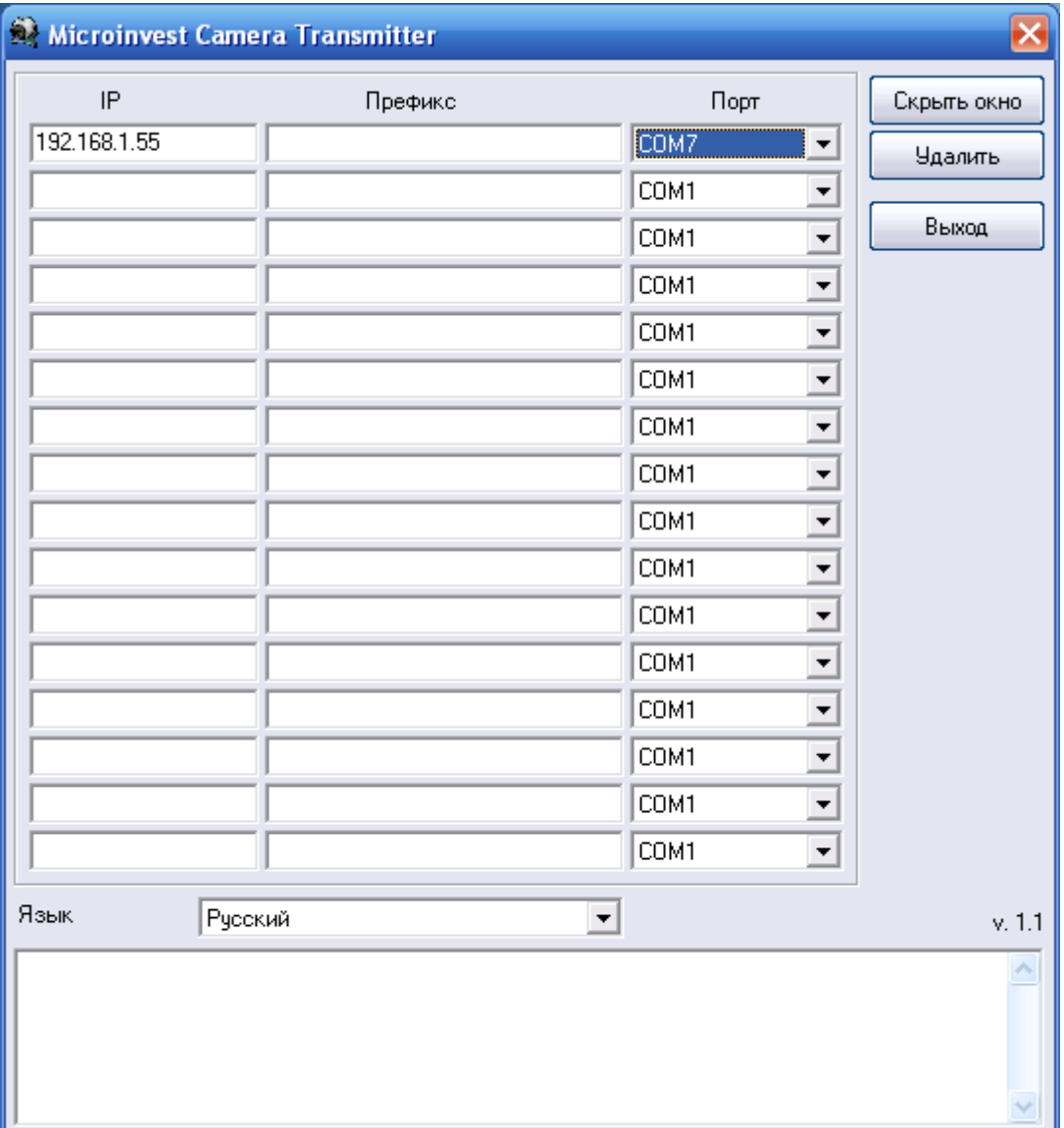

В **колонке IP** напишите IP адрес компьютера, на который установлен *Microinvest* **Склад Pro Light,** из которого будут идти данные.

В **колонке Префикс** можете написать заглавие или примечание для этого компьютера В **колонке Порт** выберите номер **первого COM** порта из пары виртуальных COM портов, созданных ранее.

Чтобы проверить, работает ли передача через пару виртуальных COM портов, выберите кнопку демонстрация.

*Microinvest* **Camera Transmitter** и **GeoVision GV800 System** в режиме **Демонстрация**

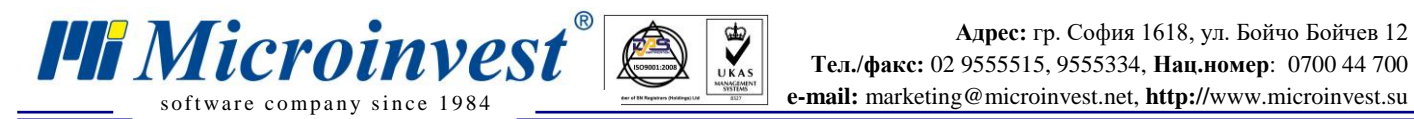

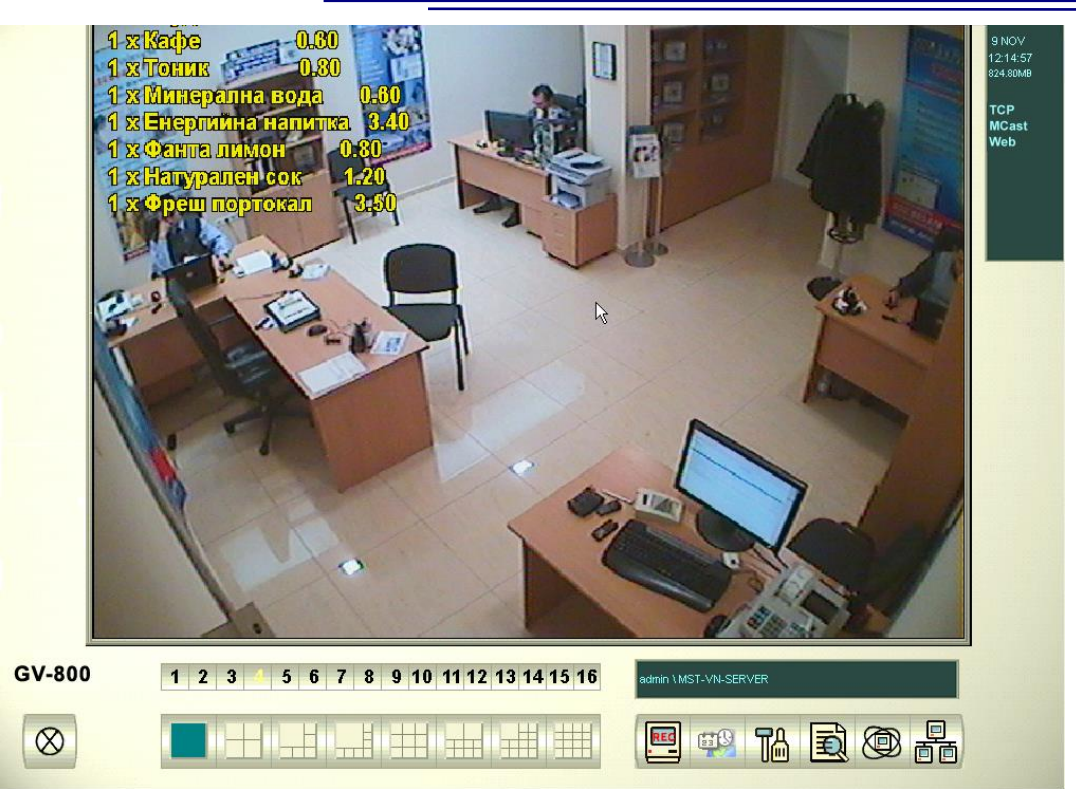

Чтобы выйти из режима демонстрации нажмите кнопку **Выход** из программы *Microinvest*  **Camera Transmitter**

### **Настройка позиции, шрифта и цвета текста**

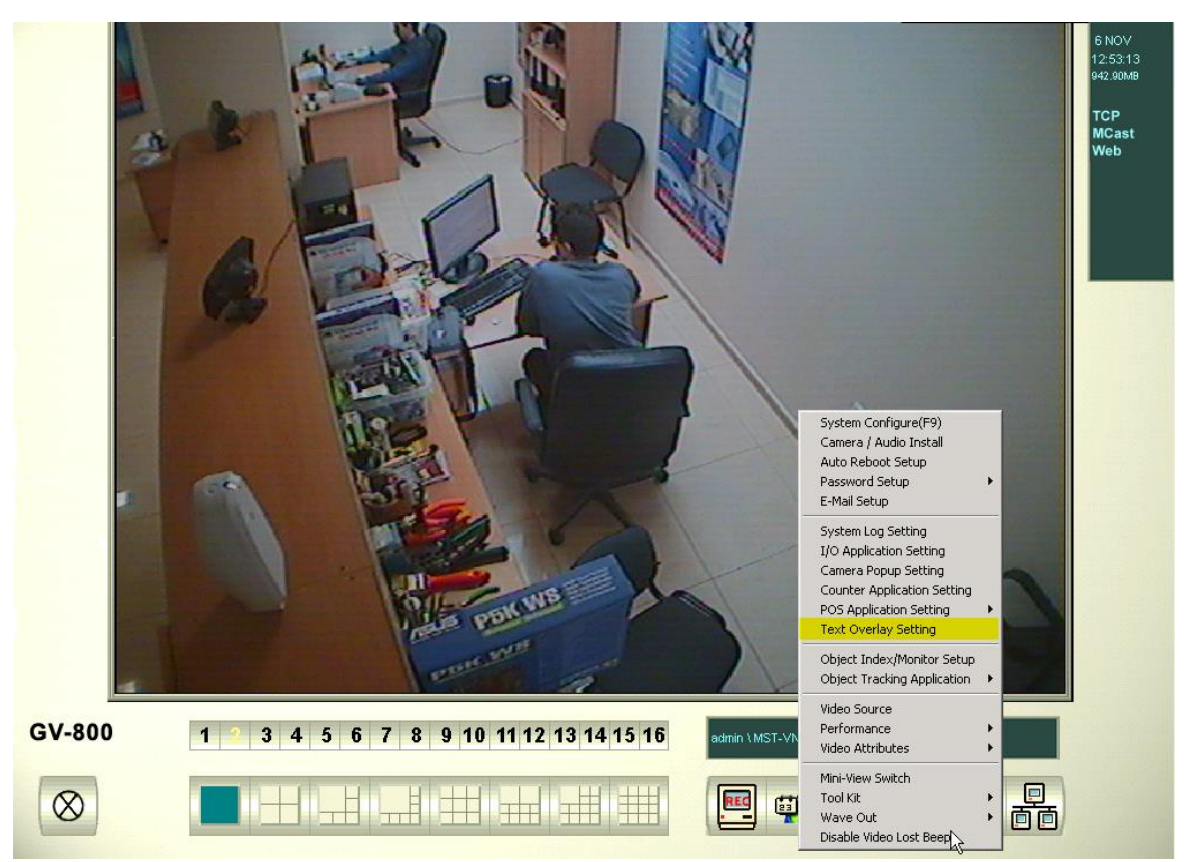

Из Setup меню выберите **Text Overlay Setting -> POS Device Setup**

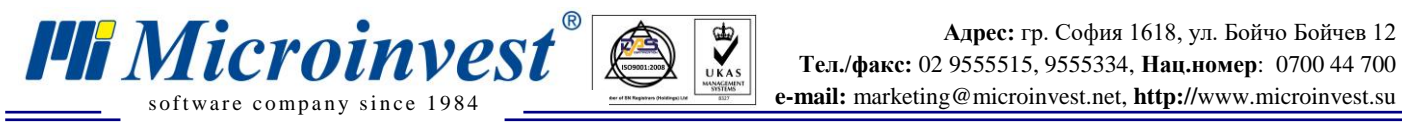

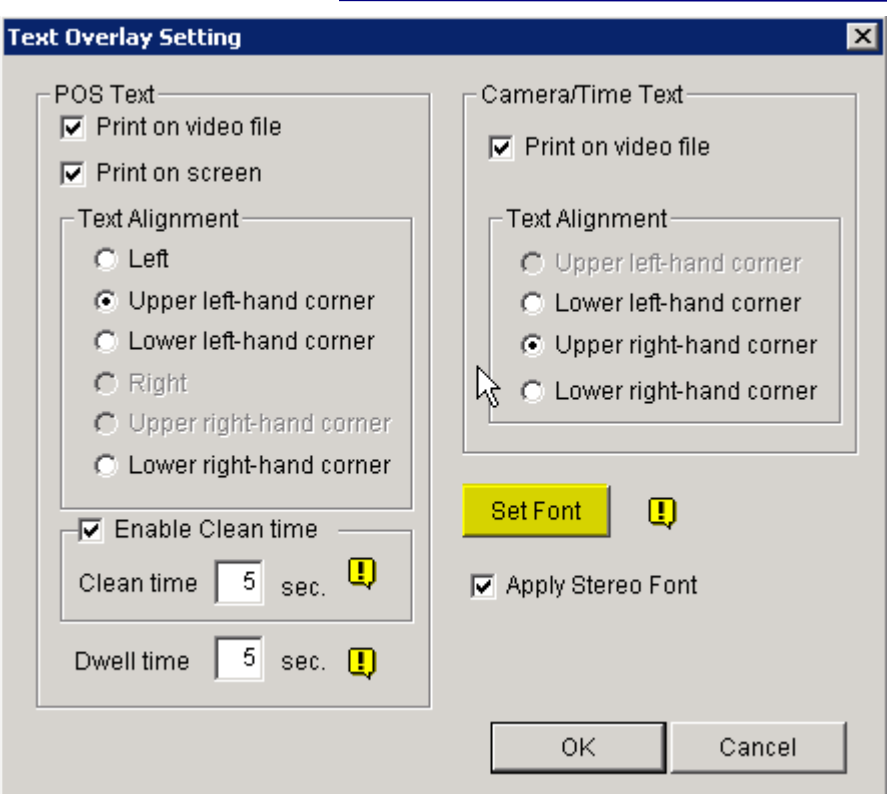

В этом окне можно настроить позицию текста и то, будет ли он оставаться на записи или только показываться на экране. – Отметка на **"Print on video file"** Для настройки цвета и шрифта выберите **Set Font**

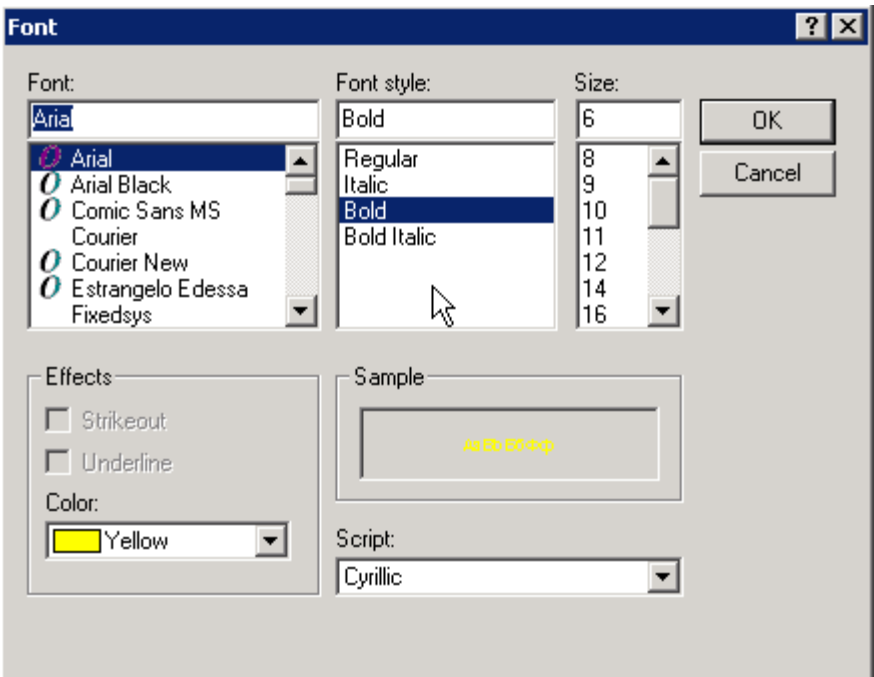

В Демонстрации выбран шрифт Arial, стиль Bold и вручную заданный размер 6 pt

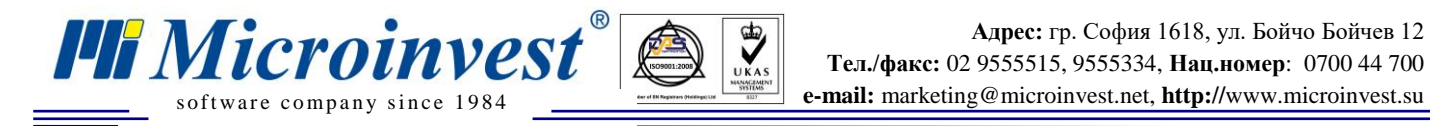

### **V. Установка и настройка клиентского терминала.**

<span id="page-18-0"></span>На компьютере, с которого пойдет сигнал, должен быть установлен и настроен для работы *Microinvest* **Склад Pro Light**, , как и настроенная сеть с обеспеченным доступом к серверу видео наблюдения.

<span id="page-18-1"></span>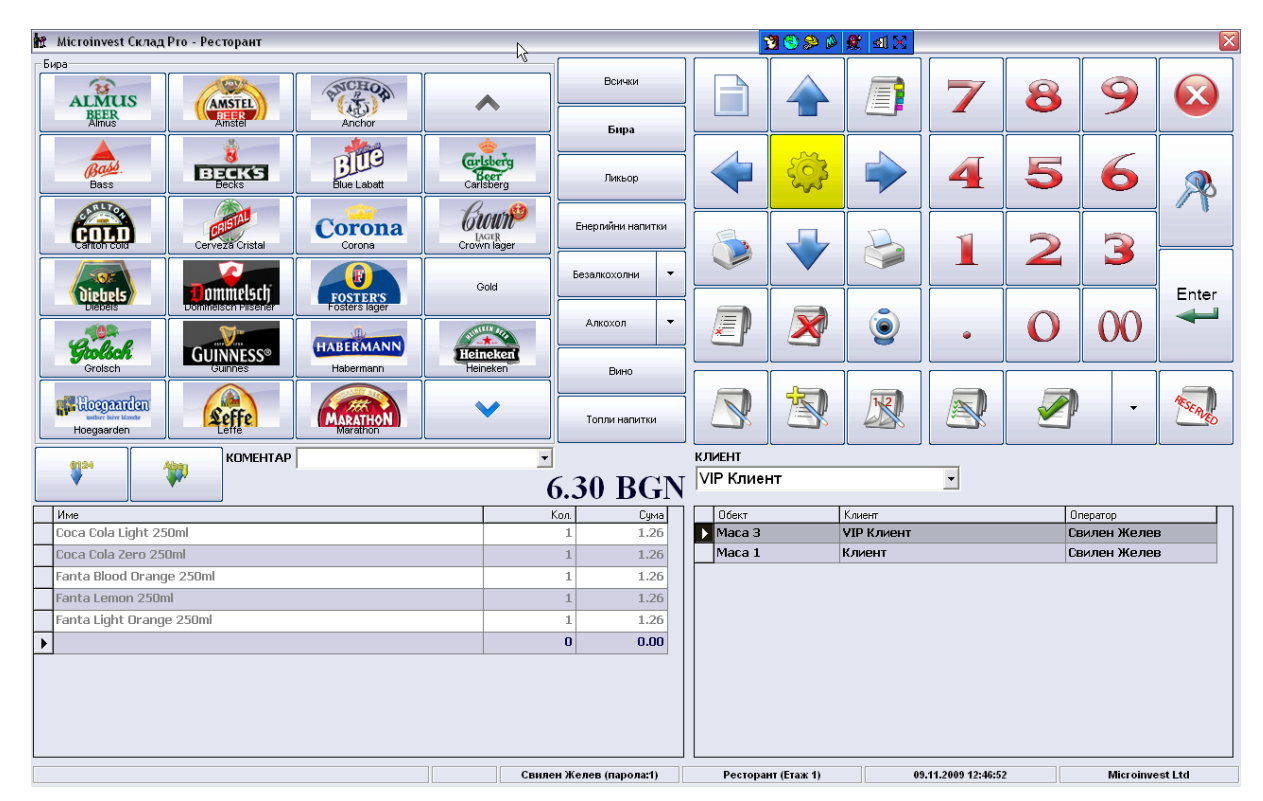

# *1. Настройка Microinvest Склад Pro Light*

Выберите кнопку **Настройки**

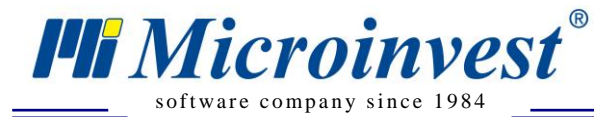

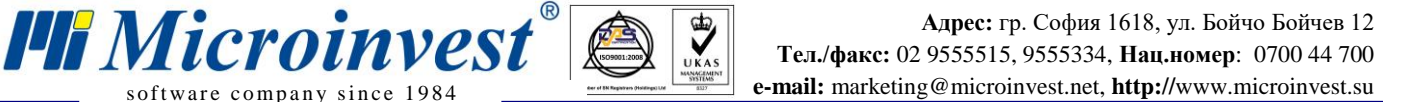

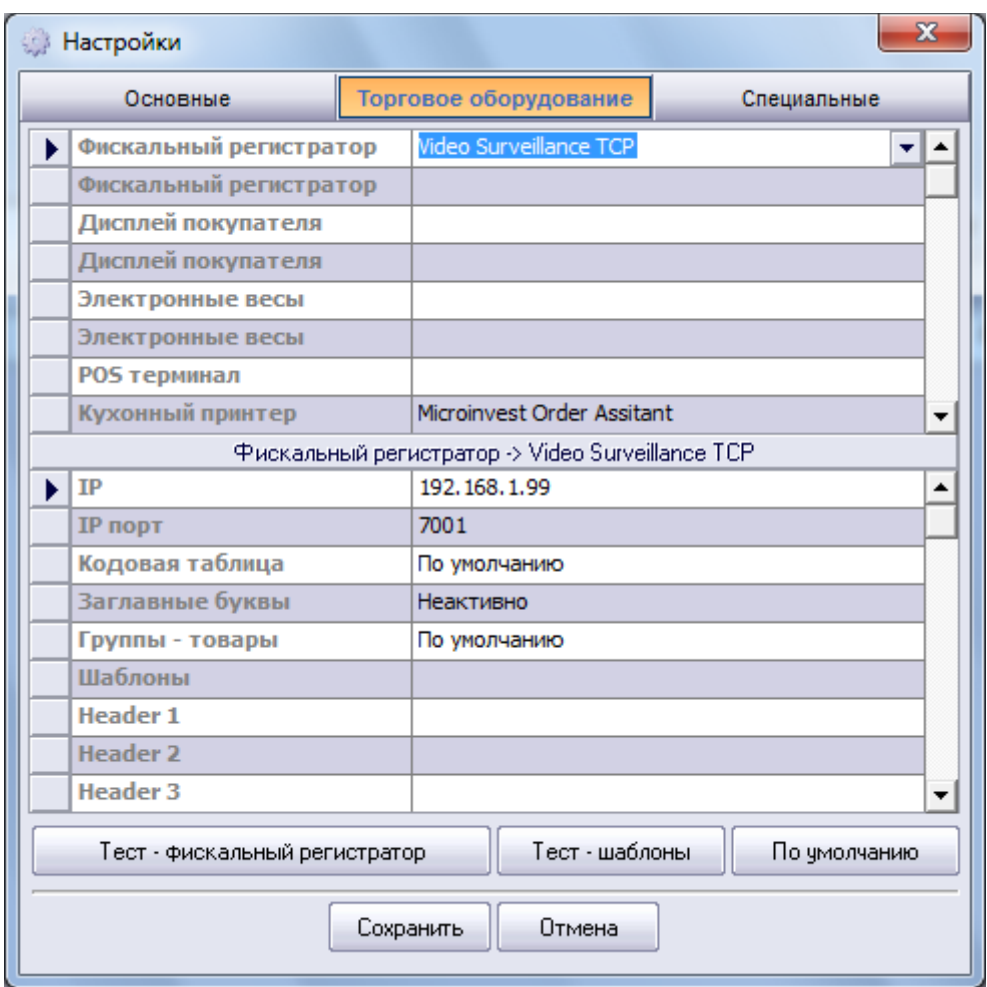

 $\sum_{\text{UKAS}}$ 

#### Выберите вкладку **Торговое оборудование**

Из выпадающего меню **Фискальный регистратор**, **Дисплей покупателя** или П**ринтер повара,** в зависимости от того, с какого устройства желаете видеть данные, выберите **Video Surveillance TCP,** напротив **IP** адреса напишите IP адрес сервера видео наблюдения.

#### Выберите **Запись**.

При выборе товара, промежуточного или окончательного чека, данные должны изображаться на видеозаписи.

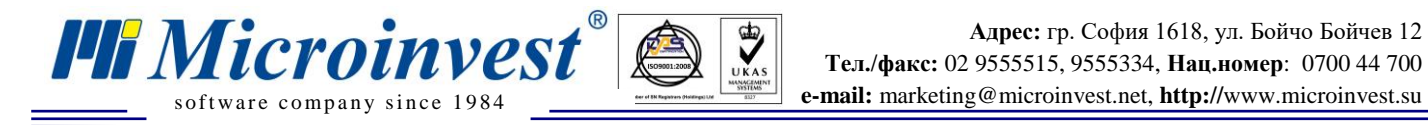

### **VI. Поиск видеозаписи с определенным товаром**

<span id="page-20-0"></span>Откройте программу для видео наблюдения GeoVision GV800 System.

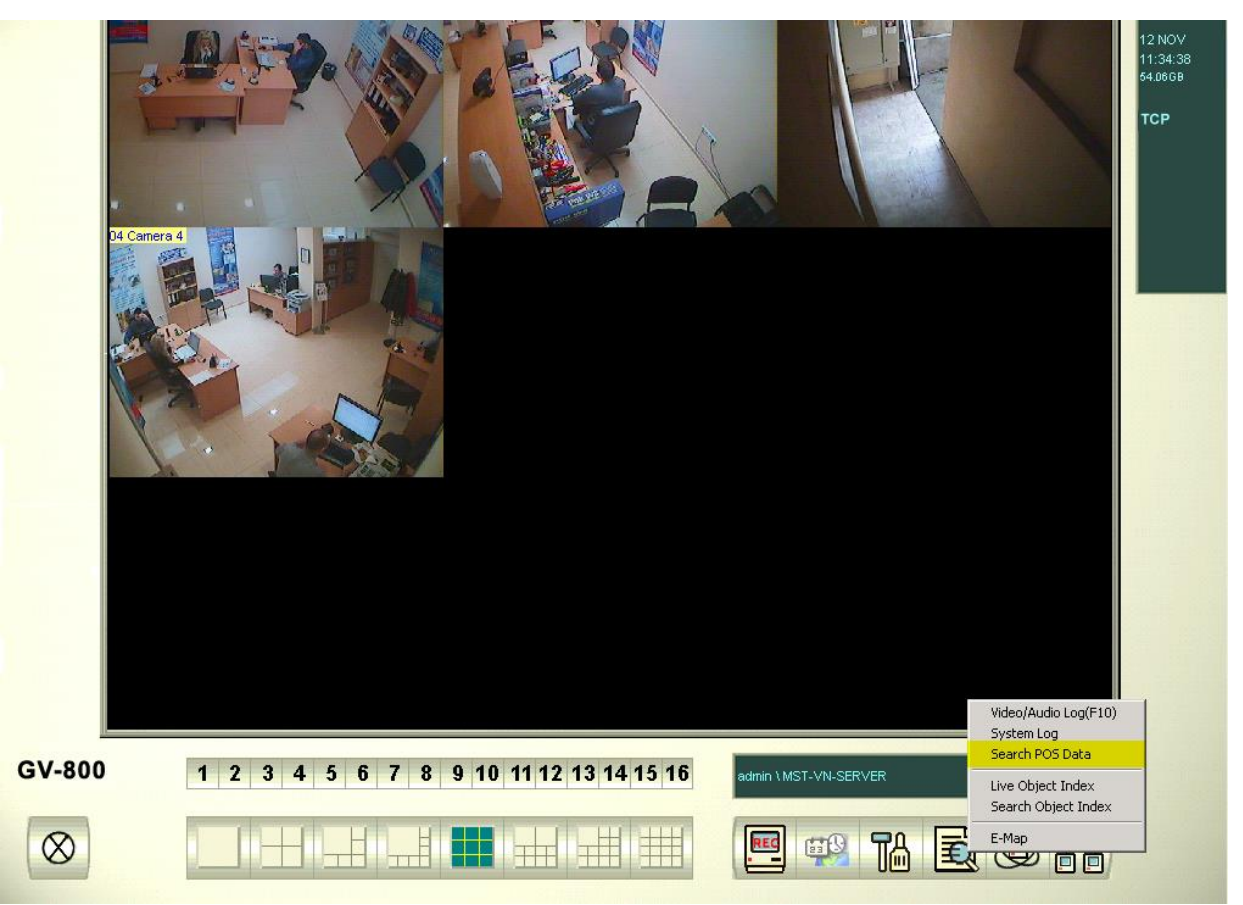

#### Из меню **Search** выберите **Search POS Data**.

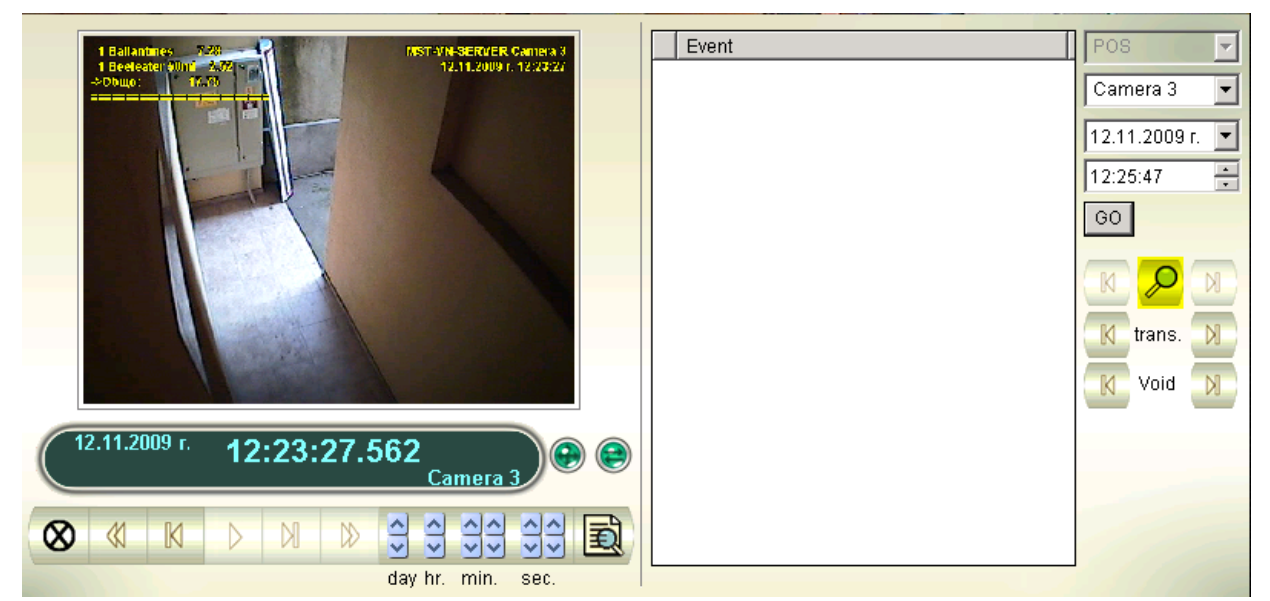

Выберите иконку **Search**.

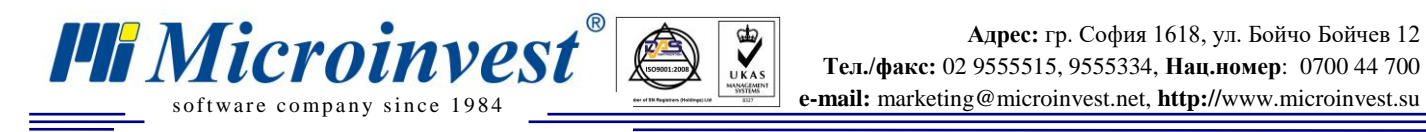

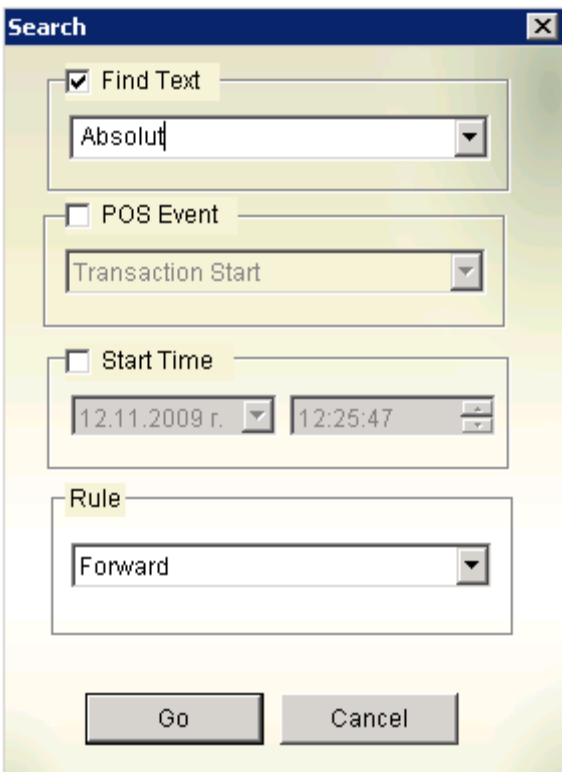

 $\bigotimes_{\mathsf{UKAS}}$ 

Поставьте отметку на **Find Text** и напишите название товара, для которого ищете видеозаписи.

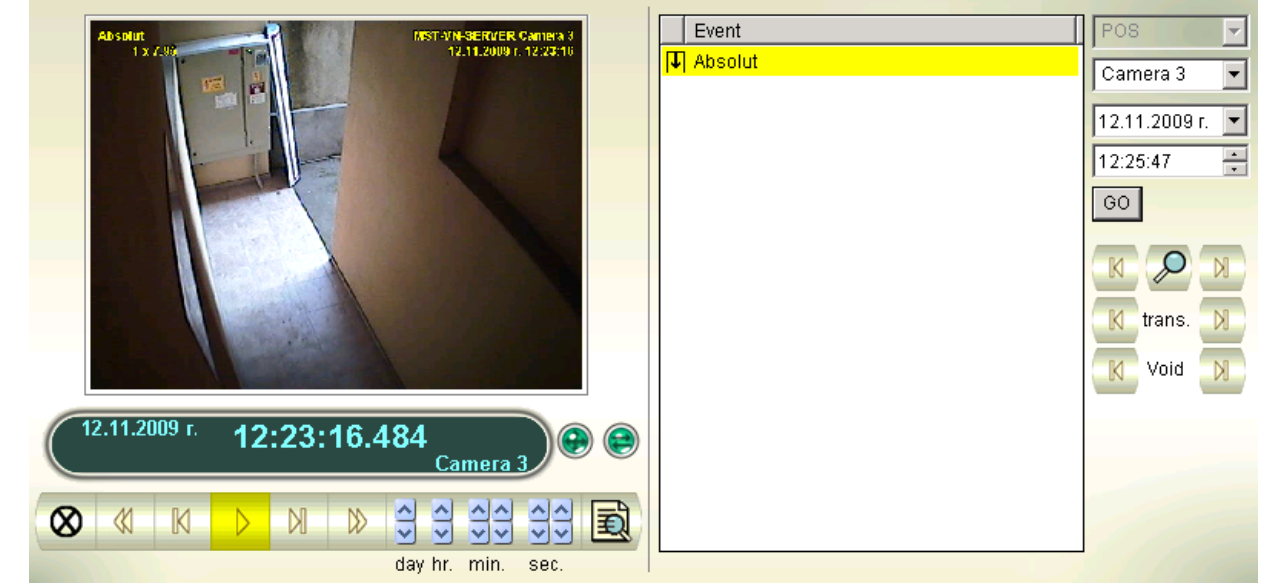

Выберите найденную запись для данного товара и нажмите кнопку **Play**, чтобы просмотреть.

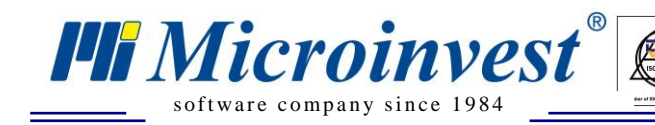

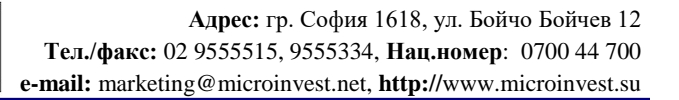

### VII. Примечания читателя

 $\bigotimes_{\mathsf{UKAS}}$ 

<span id="page-22-0"></span>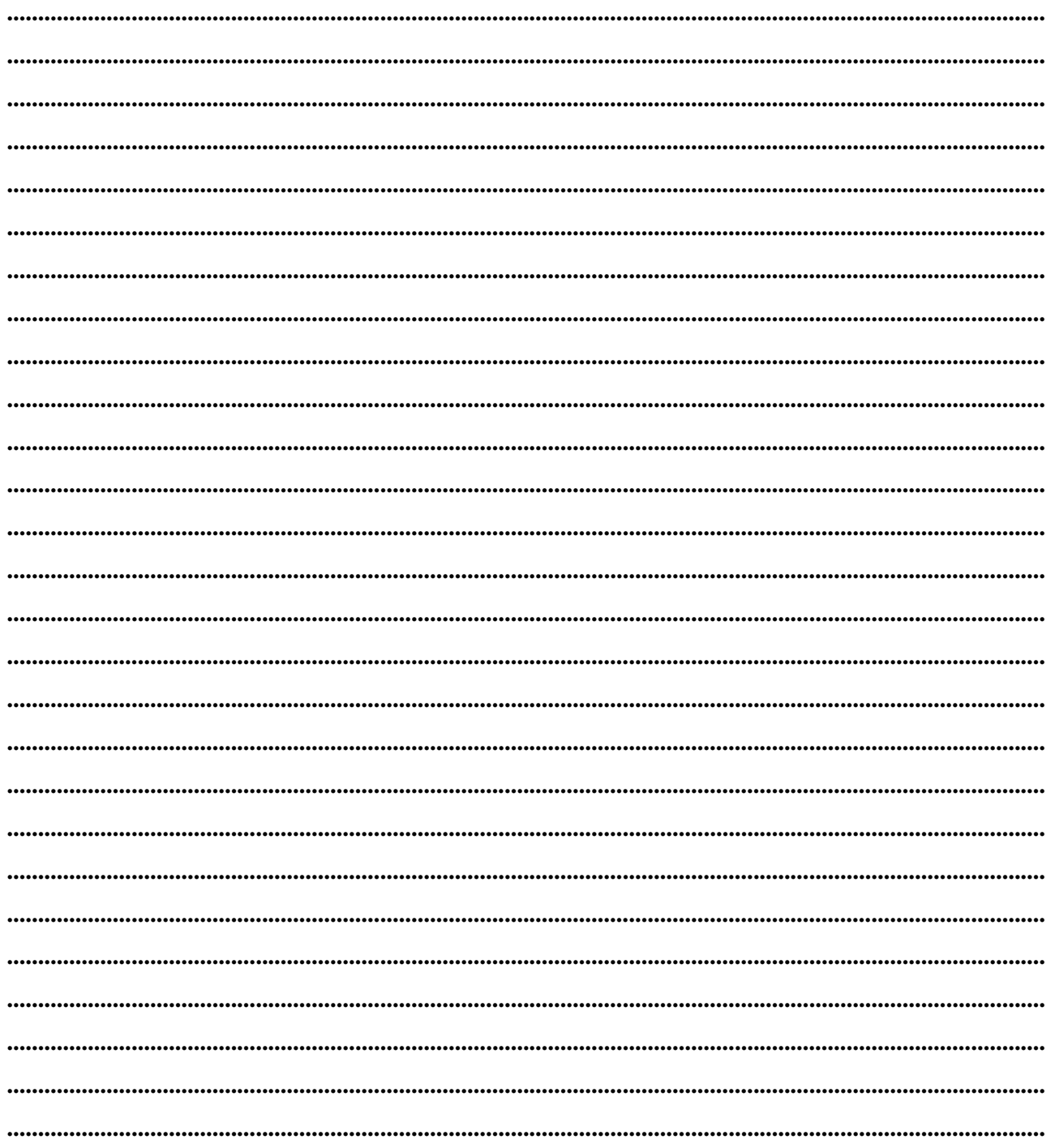

Mücroünvesi

Болгария, 1632 София ул. Бойчо Бойчев 12 Телефоны: (00 359) 2 955-55-15, 2 955-53-34 e-mail: marketing@microinvest.net База знаний **Форум Microinvest** © Microinvest, 2018 r.